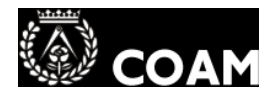

### **1.- NO TENGO LA CONTRASEÑA DEL USUARIO COAM**

-Si la ha perdido o no es la correcta puede solicitarla telefónicamente a Secretaria o Informática. Se las haremos llegar de tres formas posibles (siguiendo la Ley de Protección de Datos):

1) Por correo ORDINARIO a su dirección colegial de notificaciones.

2) En persona previa identificación.

3) A su dirección de correo alternativo, para ello antes deberá de haber especificado uno a través del COAMDIGITAL.

- Si ha reintentado varios veces el acceso con la contraseña errónea, su usuario puede haberse bloqueado. Si es así llame a informática del COAM.

- Si ha reintentado varios veces el acceso con la contraseña errónea, su usuario puede haberse bloqueado.

# **DOCUMENTOS EN EL VISADO ON LINE**

-No es posible aportar documentación hasta que se **introduce alguna fase**. Una vez hecho esto le aparecerá el botón "AÑADIR DOCUMENTOS"

-Este es el error más general. Pruebe alguna de estas acciones:

1.- Puede que tanto un firewall como un antivirus corten esta comunicación por considerarla insegura. Pruebe a deshabilitar momentáneamente ambos programas y reinténtelo.

2.- Desinstale del navegador las barras de herramientas de los distintos proveedores (Google, Yahoo, etc.), estas pueden bloquear el envío de ficheros.

3.- Asegúrese que la ruta de acceso a los ficheros no sea excesivamente larga y que no contenga el carácter PUNTO salvo como parte de la extensión ( .PDF )

4.- Asegúrese de tener instalado JAVA en su ordenador. Si no lo tiene se le indicará en la primera página del programa, si lo tiene pruebe a desinstalar todo lo que tenga de JAVA desde AGREGAR O QUITAR PROGRAMAS y reinstálelo de nuevo desde la WEB http://www.java.com , reinicie el PC y vuelva a intentarlo.

### **2.- NO ENCUENTRO LA FORMA DE SUBIR 3.- ERROR AL SUBIR DOCUMENTOS: FAKE PATH y/o MENSAJE "NO HAY NINGÚN DOCUMENTO SELECCIONADO"**

- Su navegador Internet Explorer se ha actualizado a la versión 8, tiene que hacer un ajuste de seguridad para que funcione correctamente:

- ¾ Ir al menú HERRAMIENTAS de Internet Explorer. Seleccione OPCIONES DE INTERNET y la pestaña SEGURIDAD. Pulsar sobre SITIOS DE CONFIANZA y luego sobre el botón SITIOS. Aparece la ventana SITIOS DE CONFIANZA.
- ¾ DESMARCAR la opción REQUERIR COMPROBACIÓN DEL SERVIDOR…. Y escribir en AGREGAR ESTE SITIO WEB A LA ZONA DE "\*.coam.org" (sin las comillas) y pulsar AGREGAR
- $\blacktriangleright$ Reinicie Internet Explorer y el problema desaparecerá. **4.- LOS DOCUMENTOS NO SUBEN**

## **5.- PAGAR EL EXPEDIENTE**

- Antes de retirar el expediente visado hay que hacer el pago de su cuota correspondiente:

**1.- Por transferencia.** Ver instrucciones en la ayuda de http://telematico.coam.org Menú INICIO, icono de ayuda en la sección PENDIENTES DE PAGO.

Pendientes de Pago<sup>6</sup>

**2.- Tarjeta de débito/crédito.** Desde COAM DIGITAL, menú FACTURAS.